## **Exporting Student Data from SIMS .Net**

This section explains how to export Student Data from SIMS.Net version 7.96 (or above) using the Licensed Photographer Report.

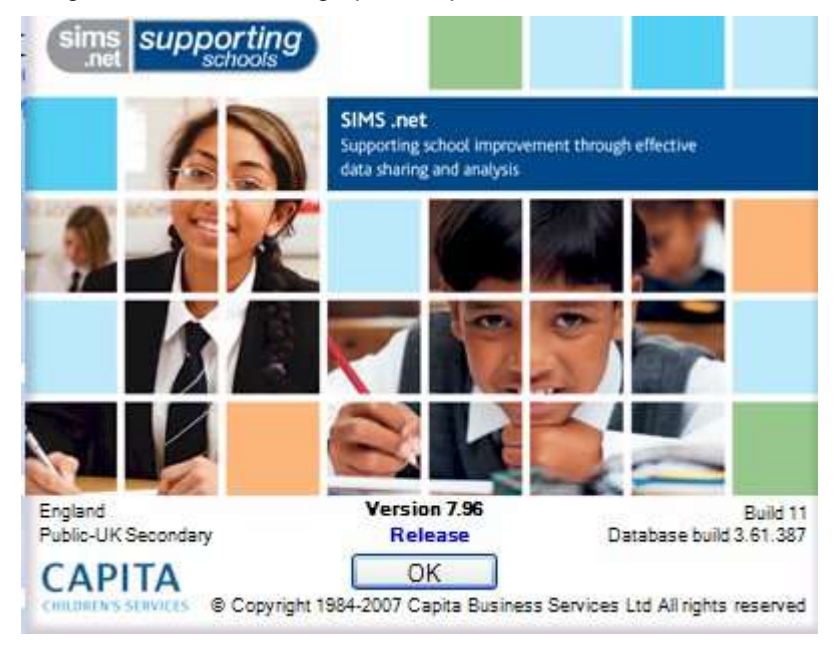

This procedure has three steps:

- 1. Running the Licensed Photographer Report in SIMS .Net
- 2. Sending the Student Data to Licensed Photographer

1. Running the Licensed Photographer Export Report in SIMS .Net

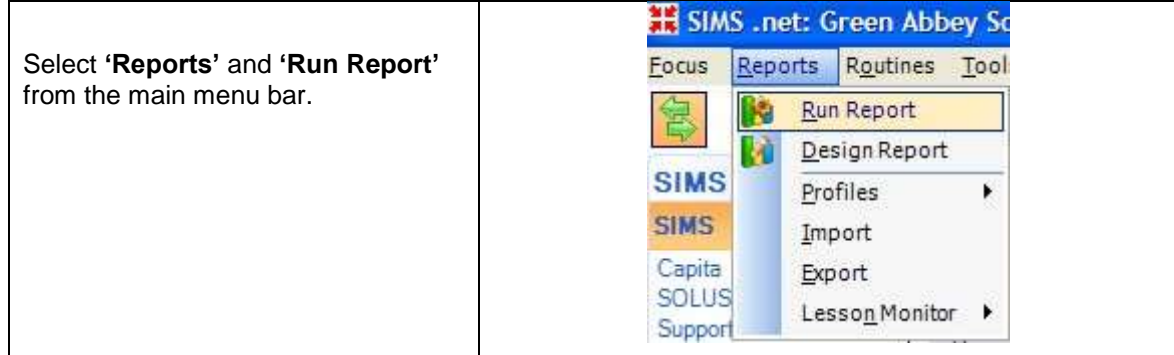

![](_page_1_Figure_0.jpeg)

**E** Focus ۸ Name Student Scroll down to select Free School Meal History Report **'Licensed Photographer**  Staff Home Language Not English Class In care Ended Report **Export Excel** in the list of Aspect In care History Report reports and then click Individual Student Achievement Letter **'Run'.** Contact Individual Student Achievement Listing Group The report will be Individual Student Behaviour Letter Subject generated for the whole Individual Student Behaviour Listing Category Leavers school. This may take Template Leavers - Migration several minutes. Gradeset Leavers (Ordered by Destination) Leavers (Ordered by Leaving Date) Resultset Licensed Photographer Export Barcode OMR Template Licensed Photographer Export Excel Result List for School Photographers Marksheet Meal Arrangements **SEN Review** Meal List (Free Meals) Agency Medical Conditions

![](_page_1_Picture_154.jpeg)

![](_page_2_Picture_21.jpeg)

![](_page_2_Picture_22.jpeg)